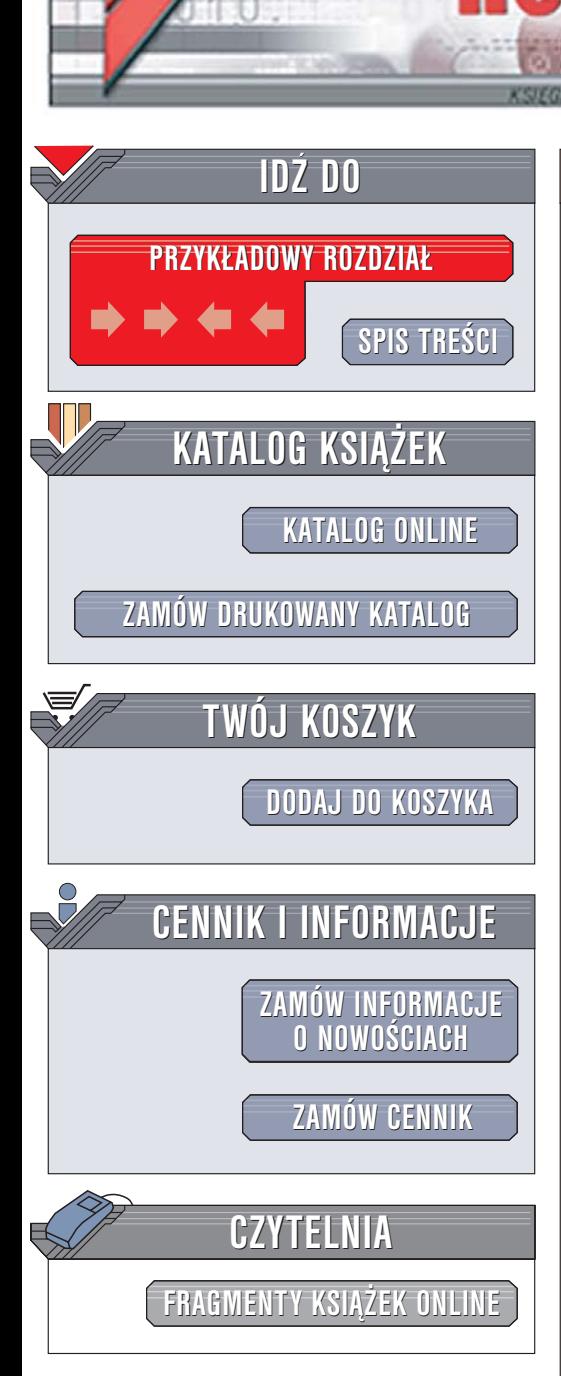

Wydawnictwo Helion ul. Chopina 6 44-100 Gliwice tel. (32)230-98-63 [e-mail: helion@helion.pl](mailto:helion@helion.pl)

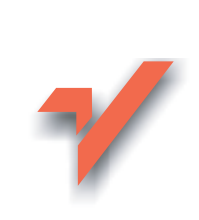

## Photoshop CS2/CS2 PL. Prosto do celu

lion.nl

Autor: Ben Willmore Tłumaczenie: Łukasz Nowakowski ISBN: 83-246-0245-3 Tytuł oryginału[: Photoshop CS2: Up To Speed](http://www.amazon.com/exec/obidos/ASIN/0321330501/helion-20) Format: B5, stron: 192

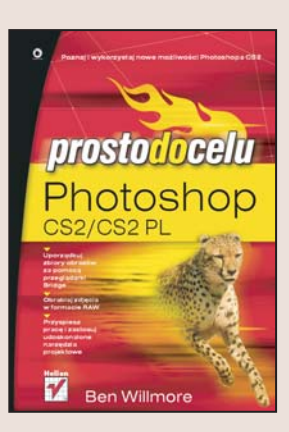

#### Poznaj i wykorzystaj nowe możliwości Photoshopa CS2

- Uporządkuj zbiory obrazów za pomocą przeglądarki Bridge
- Obrabiaj zdjêcia w formacie RAW
- Przyspiesz pracę i zastosuj udoskonalone narzędzia projektowe

Kolejne wersje Photoshopa wywołują u jego użytkowników spore emocje. Chyba każdy, kto korzysta z tego programu, chce jak najszybciej przekonać się, jakie zmiany wprowadziła firma Adobe w swoim flagowym produkcie. Na temat poszczególnych wersji powstaja dziesiatki ksiażek, jednak niewielu autorów koncentruje się wyłacznie na innowacjach i udoskonalonych funkcjach programu. Doświadczeni użytkownicy Photoshopa nie potrzebują abecadła – oni poszukują opracowań wyjaśniających zasady działania nowych narzędzi.

".Photoshop CS2/CS2 PL. Prosto do celu" to ksiażka właśnie dla nich. Prezentuje nowości programu, wspominając o znanych funkcjach tylko wtedy, gdy jest to niezbędne do zrozumienia wprowadzonych ulepszeń. Z opisanych tu narzędzi mogą korzystać nie tylko graficy, dla których Photoshop jest uniwersalnym narzędziem do obróbki obrazów, ale także osoby zajmujące się fotografią cyfrową oraz projektanci publikacji i witryn WWW. Ka¿da funkcja przedstawiona jest w taki sposób, że po przeczytaniu książki będziesz wiedzieć nie tylko, jak z niej korzystać, ale równie¿ — w jakim celu.

- Korzystanie z przegladarki Bridge
- Nowe ustawienia w preferenciach
- Przeprojektowana paleta Layers (Warstwy)
- Stosowanie obiektów inteligentnych
- Obróbka plików RAW
- Zapisywanie zdjeć w formacie HDR
- Praca z nowymi narzêdziami do retuszu fotografii

Odkryj potęgę Photoshopa!

<span id="page-1-0"></span>Spis treści

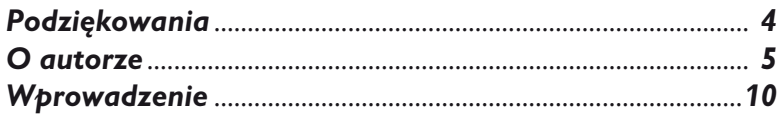

### Część I: Podstawy

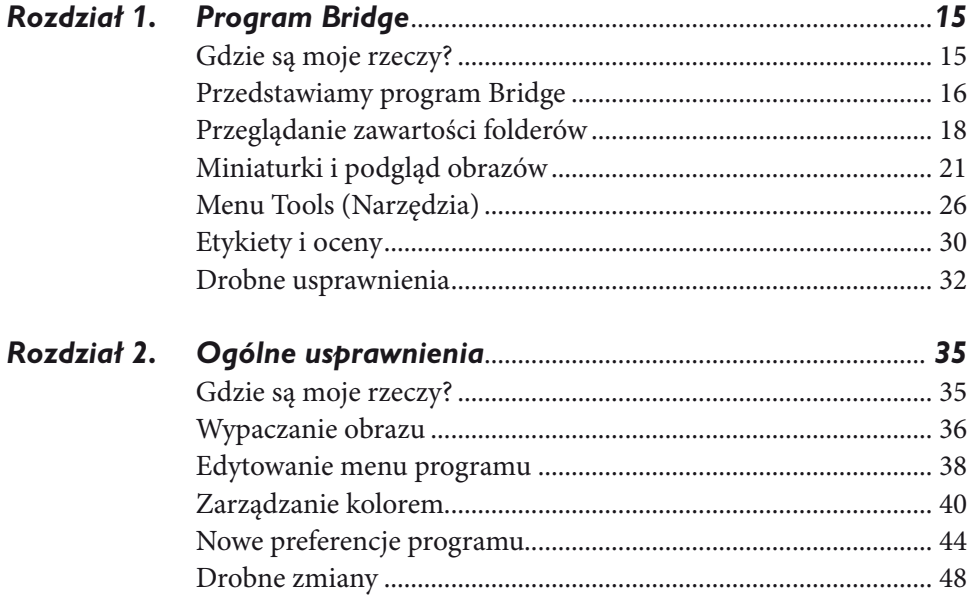

## Część II: Projektowanie

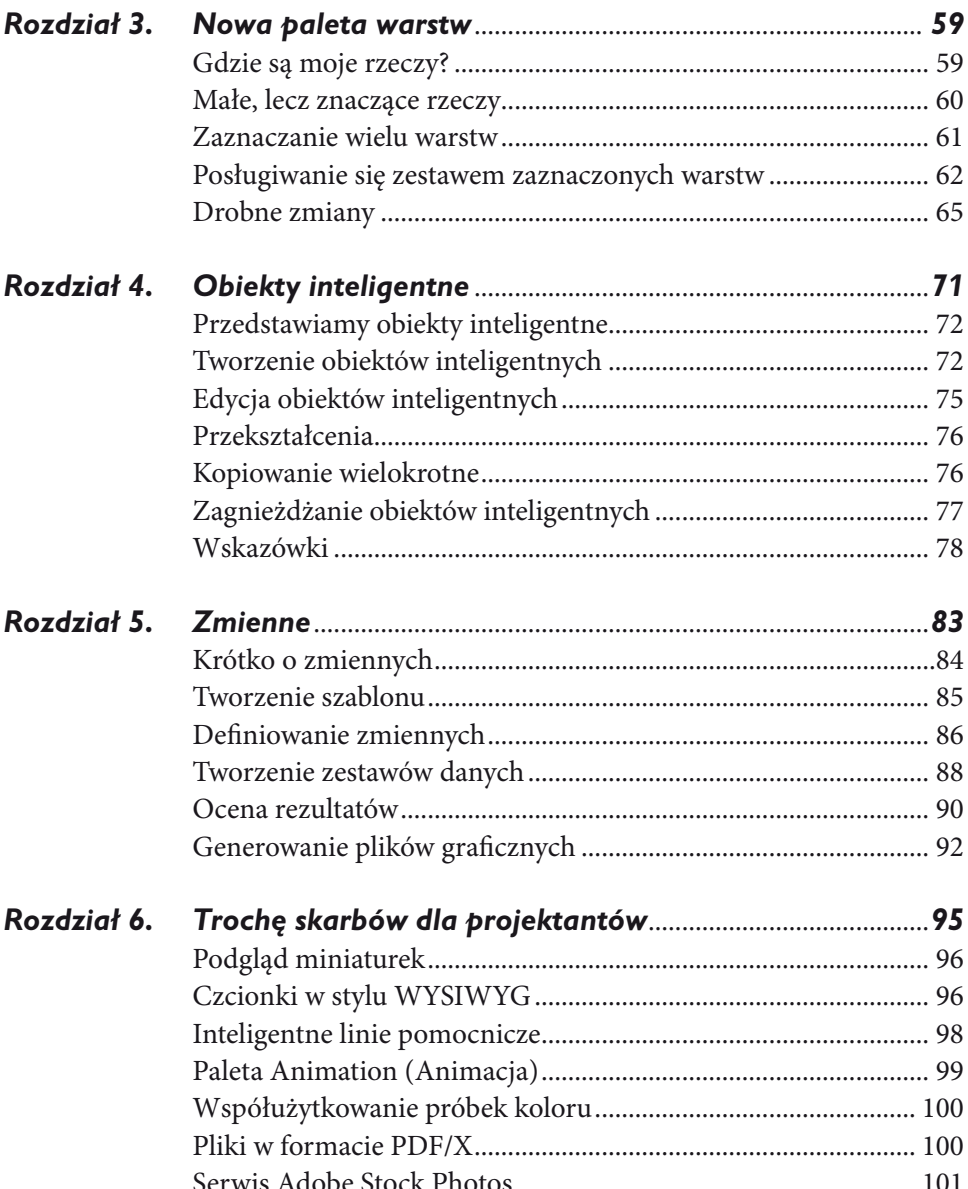

## *Część III: Fotografia*

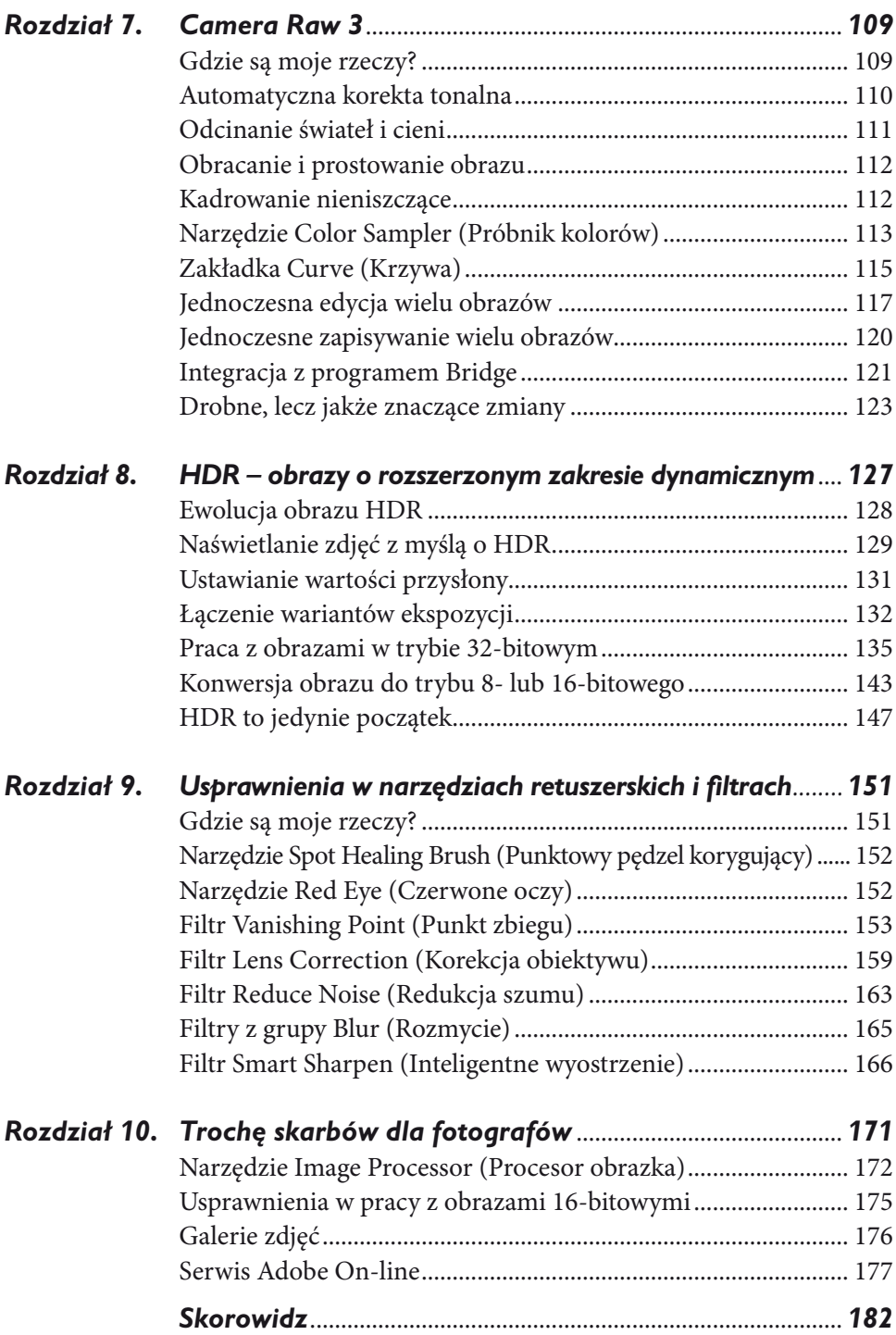

# <span id="page-4-0"></span>*Rozdział 6*

# Trochę skarbów dla projektantów

INIEJSZY ROZDZIAŁ PRZEZNACZONY JEST DLA tych użytkowników Photoshopa,<br>którzy lubią szperać w programie w poszukiwaniu różnych drobiazgów mogących<br>ułatwić im pracę i dać z niej więcej satysfakcji. Wszystkich usprawnień, o k którzy lubią szperać w programie w poszukiwaniu różnych drobiazgów mogących ułatwić im pracę i dać z niej więcej satysfakcji. Wszystkich usprawnień, o których będziemy tutaj mówić, dokonano z myślą o faworyzowanych — do niedawna odbiorcach Photoshopa: projektantach graficznych.

Obecnie Photoshop jest programem, po który częściej sięgają fotografowie niż projektanci. Mimo wszystko programiści z firmy Adobe zadbali o to, aby w jego najnowszej wersji pojawiły się ulepszenia, które mogłyby usatysfakcjonować także użytkowników zaliczających się do tej drugiej grupy. Wszyscy, którzy zarabiają na chleb, wyciskając z Photoshopa siódme poty, powinni odnieść wielką korzyść z lektury tego rozdziału. W jeszcze większym stopniu uwaga ta dotyczy użytkowników wielkiej trójki firmy Adobe, to znaczy programów InDesign, Illustrator oraz — a jakże — Photoshop. Te osoby powinna zainteresować przede wszystkim nowa funkcja współużytkowania próbek koloru we wszystkich trzech programach oraz narzędzie przeznaczone do wyszukiwania i kupowania profesjonalnych fotografii na licencji royalty-free.

Twórcy grafiki internetowej zauważą zapewne, że niektóre funkcje i narzędzia typowe dla programu ImageReady powoli znajdują swoje odpowiedniki w zasobniku Photoshopa. W wersji CS2 najważniejszym takim emigrantem jest bez wątpienia paleta *Animation* (*Animacja*).

Oto przegląd zagadnień, które zostaną omówione w tym rozdziale. Dotyczą one drobnych, ale cennych usprawnień, które pojawiły się w Photoshopie CS2.

 **Podgląd miniaturek.** Jest to nowa funkcja dostępna w oknie *Open* (*Otwórz*), która pozwala na przeglądanie miniaturek otwieranych obrazów bez uruchamiania programu Bridge.

- **Czcionki w stylu WYSIWYG.** WYSIWYG to skrót od ang. *what you see is what you get*, co w dosłownym tłumaczeniu znaczy: "dostaniesz to, co widzisz". W Photoshopie CS2 zwiększono funkcjonalność menu *Font* (*Czcionka*) i teraz obok każdego kroju czcionki wyświetlana jest próbka pozwalająca ocenić jej wygląd.
- **Inteligentne linie pomocnicze.** Dzięki nim wyrównywanie warstw stało się łatwiejsze; są one teraz przyciągane do linii pomocniczych tak jak obiekty.
- **Paleta Animation (Animacja).** Jest to element przeszczepiony z programu ImageReady. Dzięki niemu Photoshop jest coraz bliższy idei jednego programu grafi cznego dla wszystkich użytkowników.
- **Współużytkowanie próbek koloru.** Obecnie mamy możliwość współużytkowania tych samych próbek koloru we wszystkich trzech najważniejszych programach z pakietu Creative Suite, to znaczy w Photoshopie, Illustratorze i InDesignie.
- **Pliki w formacie PDF/X.** W tym formacie, którego obsługę zaimplementowano w Photoshopie CS2, zapisuje się pliki przeznaczone do obróbki w studiach usług poligraficznych, gdzie przygotowuje się je do druku z najwyższą jakością.
- **E** Serwis Adobe Stock Photos. Jest to usługa, dzięki której z łatwością wyszukamy w internecie potrzebne nam zdjęcia (o dowolnej tematyce). Gdy już znajdziemy interesujący nas obraz, możemy pobrać na dysk jego próbkę o niskiej rozdzielczości i potem, jeśli przypadnie nam do gustu, dokonać zakupu właściwego zdjęcia w wysokiej rozdzielczości.

#### **Podgląd miniaturek**

Obecnie w oknie *Open* (*Otwórz*) możemy uzyskać podgląd miniaturek obrazów, które stanowią zawartość przeglądanego folderu. Nie jest to funkcja całkowicie nowa, ale skorzystanie z niej w poprzedniej wersji Photoshopa wymagało uaktywnienia modułu Version Cue w preferencjach programu (w wersji CS2 jest ona uaktywniana automatycznie od razu po zainstalowaniu programu na dysku). Z tego powodu wielu użytkowników mogło w ogóle nie zdawać sobie sprawy z jej istnienia.

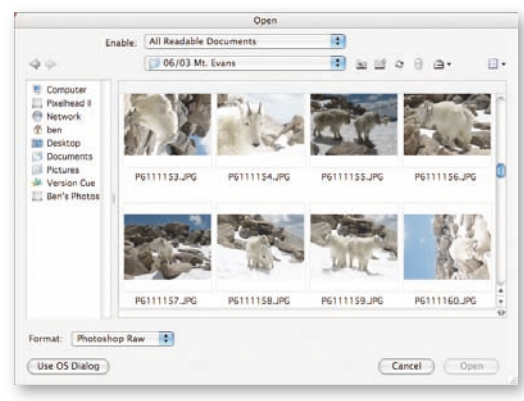

*Przeglądanie miniaturek obrazów w oknie Open (Otwórz)*

Gdy w preferencjach programu uaktywnimy moduł Version Cue, w oknie *Open* (*Otwórz*) będzie się pojawiać dodatkowy przycisk: *Use Adobe Dialog* (*Użyj okna dialogowego Adobe*). Kliknięcie tego przycisku zmienia wygląd okna *Open* (*Otwórz*) na takie, które posiada inny układ narzędzi. W tym alternatywnym oknie jest między innymi dostępna lista *View* (*Widok*), a na niej następujące pozycje: *Details* (*Szczegóły*), *Icons* (*Ikony*), *Thumbnails* (*Miniaturki*) oraz *Tiles* (*Płytki*). Najciekawsza jest opcja *Thumbnails*  (*Miniaturki*), ponieważ po jej zaznaczeniu w oknie pojawią się miniaturki wszystkich obrazów stanowiących zawartość przeglądanego folderu. Jedynym, co można zarzucić tej funkcji, jest brak możliwości przeglądania miniaturek plików RAW. A jeśli mimo wszystko nie spodoba nam się idea korzystania z tego nowego, obcego okna dialogowego, to zawsze możemy powrócić do jego tradycyjnej wersji. W tym celu należy kliknąć przycisk *Use OS Dialog* (*Użyj okna systemu*).

 *Na liście View (Widok) znajdują się opcje, za pomocą których decydujemy o sposobie wyświetlania obrazów stanowiących zawartość folderu przeglądanego w oknie Open (Otwórz)* 

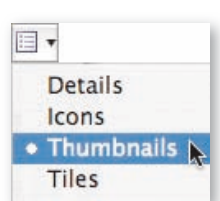

#### **Czcionki w stylu WYSIWYG**

Zgodnie z wcześniej podanym wyjaśnieniem akronim WYSIWYG w odniesieniu do menu czcionek w Photoshopie CS2 oznacza, że możemy sprawdzić wygląd interesującego nas kroju przed jego wybraniem, a nie dopiero po. Na początek przyjrzyjmy się jednak samemu menu (pojawia się na pasku opcji po wybraniu narzędzia *Type* (*Tekst*)), bowiem każda wymieniona w nim pozycja składa się z trzech elementów: symbolu (pozwala się zorientować w rodzaju czcionki), nazwy kroju czcionki oraz przykładowego tekstu (dzięki niemu możemy z góry przewidzieć, jak wybrana przez nas czcionka zaprezentuje się w oknie dokumentu).

#### Rodzaje czcionek

Są trzy symbole wskazujące na rodzaj czcionki. Jeden z nich wygląda jak dwie litery "T" umieszczone w rzędzie, jedna za drugą. Gdy zobaczymy taki symbol obok nazwy kroju, to będzie to znaczyć, że mamy do

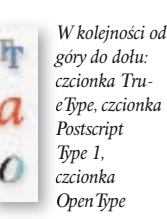

czynienia z czcionką typu *TrueType*. Z kolei symbol, który wygląda jak litera "a", oznacza czcionkę typu *Postscript Type 1.* Jest jeszcze symbol, który ma wygląd litery "O", a oznaczone są nim czcionki typu *OpenType*.

Oto krótkie informacje na temat poszczególnych rodzajów czcionek (przedstawione w kolejności od najstarszego do najnowszego).

**Czcionki typu Postscript Type 1.** Ten typ czcionki jest wynalazkiem firmy Adobe z końca lat 80. ubiegłego stulecia. Opracowano go z myślą o tworzeniu profesjonalnie wyglądających wydruków tekstowych sporządzanych na maszynach drukarskich obsługujących język Postscript (w większości drukarni znajdują się takie właśnie maszyny). Każda czcionka tego typu składa się z dwóch elementów — podglądu ekranowego oraz konturów, na podstawie których maszyna drukarska generuje wysokiej jakości wydruk. Istnieją wersje czcionek Postscript Type 1 przeznaczone dla systemów Windows i Mac OS. Niestety, czcionka przeznaczona dla jednego systemu nie będzie działać w drugim. Firma Adobe pobierała opłaty licencyjne za czcionki tego typu, co często bywało przyczyną nieporozumień z czołowymi na rynku twórcami krojów czcionek.

**Czcionki typu TrueType.** Ten typ czcionki powstał wspólnym wysiłkiem firm Apple i Microsoft we wczesnych latach 90. ubiegłego stulecia. Głównym powodem stworzenia nowego standardu była chęć uwolnienia się od opłat licencyjnych, które za swój wynalazek pobierała firma Adobe. W typie TrueType zarówno podgląd ekranowy, jak i kontury kroju są zawarte w pojedynczym pliku, co znacznie uprościło system zarządzania czcionkami. Niestety, także i w tym przypadku trzeba się posługiwać czcionką odpowiednią do danego systemu operacyjnego, co jest na pewno dużym utrudnieniem dla tych użytkowników, którzy pracują w zespołach wykorzystujących zarówno komputery PC, jak i Macintosh. Co ciekawe, gdy tylko ogłoszono powstanie standardu TrueType, firma Adobe natychmiast przestała pobierać opłaty licencyjne za używanie czcionek typu Postscript Type 1. Zabieg ten miał odwrócić uwagę użytkowników od nowego standardu i, co za tym idzie, zablokować jego dalszy rozwój.

**Czcionki typu OpenType.** Jest to najnowszy standard czcionek, który opracowano pod koniec lat 90. XX wieku. Tym razem twórcami były firmy Adobe i Microsoft, które nagle postanowiły zakończyć wojnę na standardy i ujednolicić obydwa funkcjonujące dotąd na rynku formaty, to znaczy Postscript Type 1 i TrueType. Czcionka typu OpenType ma wszystkie zalety swoich poprzedniczek, a ponadto jest wieloplatformowa (wreszcie!), co oznacza, że jej jeden i ten sam plik może być wykorzystywany zarówno w systemie Windows, jak i Mac OS. OpenType uwzględnia bardzo dużą ilość znaków specjalnych (między innymi prawdziwe, a nie symulowane, małe kapitaliki), a kompresja tego typu czcionek daje lepsze rezultaty, niż ma to miejsce w przypadku starszych standardów.

Użytkownik Photoshopa w zasadzie nie musi się martwić o to, jakiego typu czcionek używa w swojej pracy. Jedynie standard OpenType, jako względnie nowy, nie jest jeszcze obsługiwany przez część programów. Na pewno więc jeszcze przez kilka lat na rynku będą dostępne czcionki we wszystkich trzech formatach, ale rosnąca popularność standardu OpenType w końcu sprawi, że firmy opracowujące nowe kroje czcionek skoncentrują się na używaniu tylko jego.

Skoro znamy już znaczenie symboli, które pojawiają się obok nazw czcionek w Photoshopie, możemy przystąpić do omówienia zagadnień związanych z konfiguracją wyświetlania podglądu kroju.

#### Wybór wielkości czcionki w tekście przykładowym

Gdy wybierzemy polecenie *Preferences/Type* (*Preferencje/Tekst*) z menu *Edit* (*Edycja*) (Windows) lub *Photoshop* (Mac OS), na ekranie pojawi się nowe okno z preferencjami tekstu. To w tym właśnie miejscu znajdują się obecnie wszystkie ustawienia tekstu, z których część znajdowała się wcześniej w panelu *General* (*Ogólne*) okna *Preferences* (*Preferencje*). Właściwie jedyną nowością jest tutaj opcja *Font Preview Size* (*Rozmiar czcionki w interfejsie*)

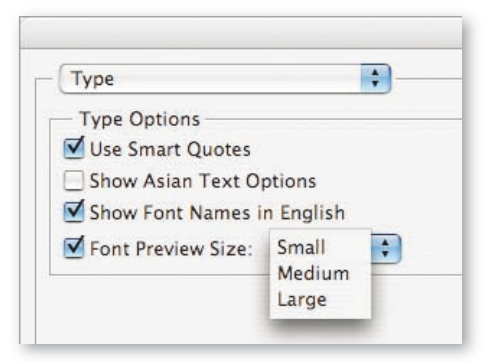

*Na liście Font Preview Size (Rozmiar czcionki w interfejsie) znajdują się opcje, które decydują o wielkości tekstu przykładowego pojawiającego się w menu czcionek*

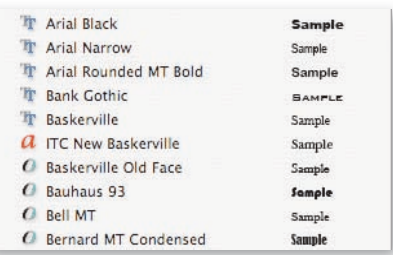

*Przeglądanie krojów czcionek: wielkość tekstu przykładowego ustawiona na Small (Mała)*

| 'lir       | Arial Black                 | <b>Sample</b> |
|------------|-----------------------------|---------------|
| <b>Th</b>  | Arial Narrow                | Sample        |
| <b>The</b> | Arial Rounded MT Bold       | Sample        |
| Th         | <b>Bank Gothic</b>          | <b>SAMPLE</b> |
| Th         | <b>Baskerville</b>          | Sample        |
| a          | <b>ITC New Baskerville</b>  | Sample        |
| $\epsilon$ | <b>Baskerville Old Face</b> | Sample        |
| $\epsilon$ | Bauhaus 93                  | Sample        |
|            | <b>Bell MT</b>              | Sample        |
|            | <b>Bernard MT Condensed</b> | <b>Sample</b> |

*Przeglądanie krojów czcionek: wielkość tekstu przykładowego ustawiona na Medium (Średnia)*

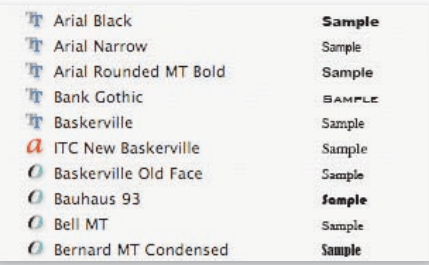

*Przeglądanie krojów czcionek: wielkość tekstu przykładowego ustawiona na Large (Duża)*

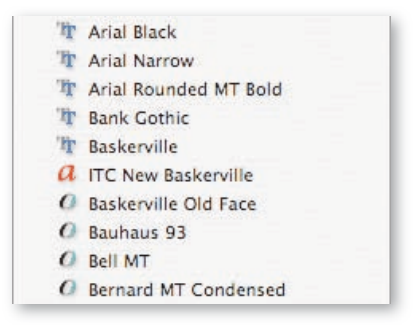

*Przeglądanie krojów czcionek: wyłączone wyświetlanie tekstu przykładowego*

połączona z listą dostępnych rozmiarów przykładowego tekstu. Do wyboru są trzy ustawienia: *Small* (*Mała*), *Medium* (*Średnia*) i *Large* (*Duża*).

Opcje z listy *Font Preview Size* (*Rozmiar czcionki w interfejsie*) mają wpływ nie tylko na wielkość tekstu przykładowego w menu czcionek, ale również na wielkość nazw krojów. Gdy aktywna jest opcja *Small* (*Mała*) lub *Medium* (*Średnia*), to nazwy krojów mają standardową wielkość, a tekst przykładowy zmienia swój rozmiar od małego do średniego. Natomiast po wybraniu opcji *Large* (*Duża*) zwiększają się rozmiary zarówno nazwy kroju, jak i tekstu przykładowego.

Jeśli nie podoba nam się nowa funkcja podglądu kroju czcionki (lub po prostu przeszkadza nam w pracy), to możemy ją wyłączyć — wystarczy w tym celu usunąć zaznaczenie opcji *Font Preview Size* (*Rozmiar czcionki w interfejsie*).

#### **Inteligentne linie pomocnicze**

Każdy, kto miewał kiedykolwiek problemy z wyrównywaniem warstw, z pewnością doceni kolejną nowość w Photoshopie CS2 — inteligentne linie pomocnicze. Dzięki tej funkcji wyrównywanie warstw staje się niezwykle łatwe, ponieważ jedna warstwa może być automatycznie przyciągana do krawędzi lub punktu środkowego drugiej.

Aby uaktywnić inteligentne linie pomocnicze podczas wyrównywania kilku warstw, należy wybrać polecenie *View/Show/Smart Guides* (*Widok/Pokaż/Inteligentne linie pomocnicze*) (w zasadzie jest to opcja, a nie polecenie; o jej uaktywnieniu świadczy pojawienie się obok nazwy symbolu zaznaczenia). Oprócz tego trzeba jeszcze wybrać polecenie *View/Snap To/Layers* (*Widok/Przyciągaj do/Warstwy*), które uaktywnia funkcję automatycznego przyciągania wyrównywanych warstw.

O wiele łatwiej jest uczyć się korzystania z tej funkcji w praktyce niż z opisu takiego jak ten. Kolejny rysunek ilustruje wyrównywanie jednej warstwy względem krawędzi drugiej, która jest częścią tego samego dokumentu. Purpurowe linie pomocnicze pojawiają się na

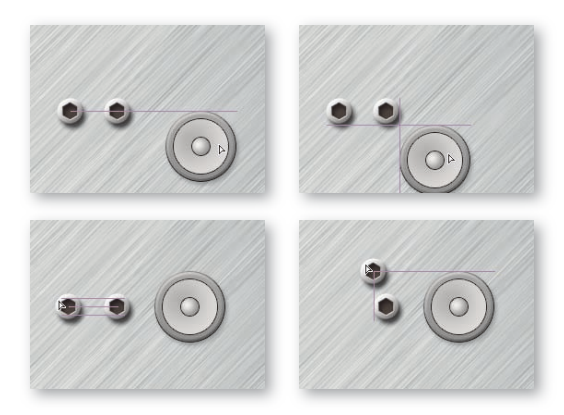

*Purpurowe linie wskazują na sposób wyrównania przeciąganej warstwy względem pozostałych. Górną, dolną, lewą i prawą krawędź a także środek warstwy można wyrównywać względem tych samych elementów stanowiących część dowolnych innych warstw obrazu. Jeśli aktywna warstwa jest wyrównywana względem kilku innych jednocześnie, purpurowe linie odpowiednio się wydłużają, pozwalając się zorientować w ich liczbie*

ekranie tylko wtedy, gdy aktywna w danym momencie warstwa jest wyrównana względem jednej lub dwóch innych w dokumencie. Z kolei jeśli na ekranie znajdują się inteligentne linie pomocnicze, to aktywna warstwa jest do nich automatycznie przyciągana, co oczywiście ogranicza do pewnego stopnia możliwość jej przemieszczania. Obydwie opcje są jednak od siebie niezależne, co oznacza, że warstwa może być przyciągana do inteligentnych linii pomocniczych nawet wówczas, gdy nie są one widoczne na ekranie, same zaś linie można wyświetlać, nie korzystając jednocześnie z funkcji przyciągania warstw. Aby tymczasowo wyłączyć funkcję przyciągania warstw do inteligentnych linii pomocniczych, należy nacisnąć i przytrzymać podczas przeciągania myszą klawisz *Ctrl* (Windows i Mac OS).

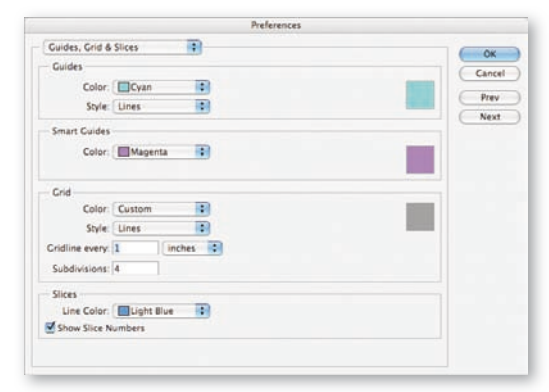

*Kolor inteligentnych linii pomocniczych zmienia się w panelu Guides, Grid & Slices (Linie, siatki i odcięcia) okna Preferences (Preferencje)*

Funkcja inteligentnych linii pomocniczych nie uwzględnia efektów warstwy, które mogły być zastosowane w aktywnej warstwie (chodzi tu o takie efekty jak na przykład cień zewnętrzny, poświata i inne). Jeśli zaś krawędzie warstwy wtopiono w tło, to uwzględniany jest nie cały zakres wtopienia, lecz tylko ta jego część, która jest najwyżej w 50% przezroczysta. Z inteligentnych linii pomocniczych da się korzystać podczas tworzenia lub przemieszczania selekcji, warstw kształtów i kilku innych elementów obrazu. Osobiście uważam, że najlepszym dla nich zastosowaniem jest sytuacja, w której wykonuje się kilka kształtów tworzących określoną strukturę (przykładem może być choćby interfejs strony internetowej).

Kolor inteligentnych linii pomocniczych można dowolnie zmieniać; określa się go w oknie wywoływanym poprzez wybór polecenia *Preferences/Guides, Grid & Slices* (*Preferencje/Linie, siatki i odcięcia*) z menu *Edit* (*Edycja*) (Windows) lub *Photoshop* (Mac OS).

#### **Paleta Animation (Animacja)**

Photoshop nigdy nie był naprawdę dobrze zintegrowany z programem ImageReady (chodzi o program przeznaczony specjalnie do tworzenia i edycji grafiki z myślą o stronach internetowych, dołączany do Photoshopa począwszy od wersji 5.5). Jeśli pojawiały się jakieś nowe funkcje, to na ogół tylko w jednym z programów, rzadziej w obydwóch jednocześnie. Jednak jakiś czas temu programiści z firmy Adobe zaczęli przenosić niektóre funkcje programu ImageReady do Photoshopa, jednocześnie zaniedbując rozwój tego pierwszego. Zwiastuje to rychły koniec ImageReady w postaci samodzielnego programu, jako że być może już w następnej wersji (czy nazwą ją CS3?) Photoshop będzie posiadał wszystkie jego funkcje.

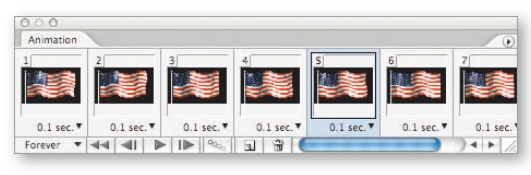

*Paleta Animation (Animacja) jest obecnie dostępna nie tylko w programie ImageReady, ale również w Photoshopie*

W przypadku wersji CS2 mamy do czynienia z przeszczepem z programu ImageReady do Photoshopa palety *Animation* (*Animacja*) a także zmiennych, ale to już temat poruszany w innym rozdziale tej książki. Nie będziemy się tu jednak zajmować analizą technik tworzenia animacji, ponieważ paleta ta była dostępna w programie ImageReady od początku jego istnienia

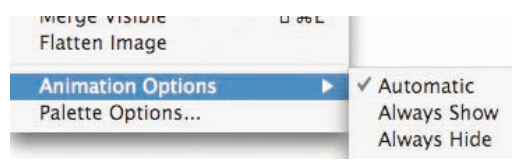

*Opcje, które znajdują się w podręcznym menu palety Layers (Warstwy), pozwalają decydować o tym, kiedy ikony narzędzi do kontrolowania animacji będą widoczne*

(to znaczy od momentu wprowadzenia do sprzedaży Photoshopa 5.5). Sama paleta funkcjonuje w Photoshopie dokładnie tak, jak w programie ImageReady, mimo że dokonano pewnych kosmetycznych zmian wynikających chociażby z tego, że część skojarzonych z nią poleceń stanowiła zawartość menu *Layer* (*Warstwa*) oraz innych elementów interfejsu charakterystycznych dla tej aplikacji. Zobaczmy więc, gdzie można znaleźć te polecenia w Photoshopie.

**Ikony narzędzi do kontrolowania animacji.** W programie ImageReady zawsze mogliśmy je znaleźć w górnej części palety *Layers* (*Warstwy*). W Photoshopie do ich wyświetlania służą opcje z podmenu *Animation Options* (*Opcje animacji*), które znajduje się w podręcznym menu palety *Layers* (*Warstwy*). Jeśli zdecydujemy się na zaznaczenie opcji *Automatic* (*Automatyczny*), to ikony będą się pojawiać tylko wtedy, gdy na ekranie będzie się znajdować paleta *Animation* (*Animacja*). Jest to ustawienie domyślne, ja używam właśnie jego.

**Opcja Propagate Frame 1 Changes (Wybierz zmiany ramki 1).** W programie ImageReady była dostępna w menu *Layer* (*Warstwa*) oraz w podręcznym menu palety *Layers* (*Warstwy*). W Photoshopie znajdziemy ją w górnej części palety *Layers* (*Warstwy*).

**Polecenie Match Layer Across Frames (Dopasuj warstwę do ramek).** W programie ImageReady była dostępna (w postaci opcji *Match* (*Uzgodnij*)) w menu *Layer* (*Warstwa*) oraz w podręcznym menu palety *Layers* (*Warstwy*). W Photoshopie znajdziemy ją w podręcznym menu palety *Animation* (*Animacja*).

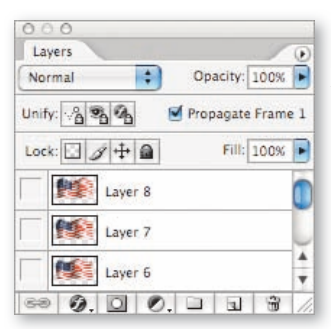

*Ikony narzędzi do kontrolowania animacji pojawiają się w palecie Layers (Warstwy) tylko wtedy, gdy na ekranie znajduje się także Animation (Animacja) (chyba że zmienimy opcje w podmenu Animation Options (Opcje animacji), które znajduje się w podręcznym menu palety Layers (Warstwy))*

**Przyciski przełączania się pomiędzy klatkami.** W programie ImageReady pojawiały się w dolnej części palety *Layers* (*Warstwy*). W Photoshopie znajdziemy je w dolnej części palety *Animation* (*Animacja*).

**Opcja widoku Optimized (Zoptymalizowany).** W programie ImageReady występowała jako zakładka w oknie dokumentu. W Photoshopie nie ma takiej możliwości, dlatego aby zobaczyć podgląd zoptymalizowanej wersji pliku, należy posłużyć się poleceniem *File/Save for Web* (*Plik/Zapisz dla Weba*). W oknie *Save for Web* (*Zapisz dla Weba*) dostępne są również przyciski przełączania się pomiędzy klatkami oraz odtwarzania animacji.

Paleta *Animation* (*Animacja*) w wersji z Photoshopa CS2 ma tylko jedną poważną wadę. Otóż program nie rozpoznaje animacji zawartych w utworzonych wcześniej plikach GIF. Aby więc zrobić użytek z takiej animacji, trzeba otworzyć plik GIF w programie ImageReady, a następnie kliknąć przycisk *Edit in Photoshop* (*Edytuj w programie Photoshop*), który znajduje się na samym dole przybornika. W praktyce oznacza to mniej więcej tyle, że paleta *Animation* (*Animacja*) w wersji z Photoshopa CS2 właściwie nie nadaje się (samodzielnie) do edycji wcześniej utworzonych animacji. Ja korzystam z niej tylko wtedy, gdy muszę wykonać animację od początku, a nawet wówczas zapisuję w trakcie pracy dokument w formacie Photoshopa, bo tylko to daje mi całkowitą pewność, że program będzie poprawnie rozpoznawać poszczególne klatki. Gdy zaś muszę dokonać edycji utworzonej wcześniej animacji, to wykonuję całą pracę w programie ImageReady.

#### **Współużytkowanie próbek koloru**

Obecnie w aż trzech programach wchodzących w skład pakietu Creative Suite (Photoshop, Illustrator oraz In-Design) można korzystać dokładnie z tych samych próbek koloru. W przeszłości każdy z tych programów miał swój własny format przeznaczony do zapisywania próbek koloru, lecz w wersji CS2 dostępne jest polecenie *Save Swatches for Exchange* (*Zapisz próbki do udostępnienia*) (znajdziemy je w podręcznym menu palety *Swatches* (*Próbki*)), które pozwala zapisać paletę próbek w nowym, uniwersalnym formacie ASE. Jest to udogodnienie, dzięki któremu łatwo nam będzie tworzyć projekty za pomocą kilku programów z pakietu Creative Suite. Na przykład kolor czerwony, którym zabarwiona jest czcionka używana w głównych nagłówkach we wszystkich rozdziałach tej książki, utworzono w programie InDesign. Z łatwością jednak można go było przenosić (w postaci próbki) do Photoshopa i tam tworzyć obrazy zawierające elementy w tym samym kolorze.

#### **Pliki w formacie PDF/X**

W wielu redakcjach gazet i czasopism wymaga się, aby pliki z reklamami klienci dostarczali w jednym ze standardowych formatów. Preferowany staje się ostatnio PDF/X. Jest to format identyczny ze zwykłym PDF, tyle że wprowadzono w nim pewne ograniczenia w zakresie stosowania ustawień zapisu pliku. Dzięki temu unika się wielu ewentualnych problemów oraz niejasności, które mogą się pojawić na etapie drukowania. Istnieją dwie podstawowe wersje formatu PDF/X. Oto najważniejsze z dzielących je różnic.

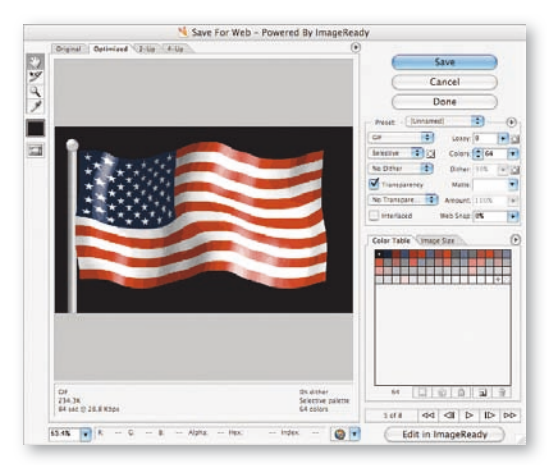

*Przyciski służące do kontrolowania animacji znajdują się w dolnej części okna Save for Web (Zapisz dla Weba)*

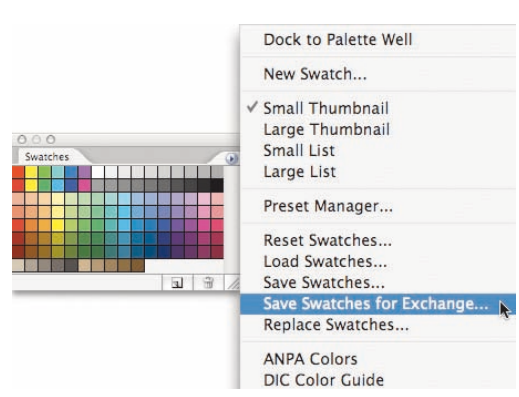

*Polecenie Save Swatches for Exchange (Zapisz próbki do udostępnienia) znajduje się w podręcznym menu palety Swatches (Próbki)*

**Format PDF/X-1a.** Jest to najstarsza z wersji. Zapisywane w tym formacie pliki RGB lub Lab są automatycznie konwertowane do trybu CMYK (na podstawie profilu zaznaczonego na liście *Destination* (*Miejsce docelowe*) w sekcji *Output* (*Wyjście*) okna *Save Adobe PDF* (*Zapisz Adobe PDF*)). Format ten obsługuje kolory dodatkowe i jest preferowany (bardziej niż PDF/X-3) w redakcjach większości publikacji wydawanych na rynku amerykańskim (spośród tych, które wymagają dostarczania plików w formacie PDF/X).

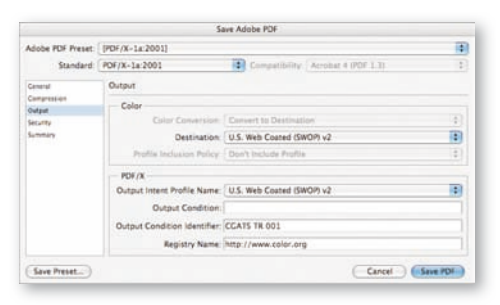

*Nowe opcje w oknie Save Adobe PDF (Zapisz Adobe PDF)*

**Format PDF/X-3.** Jest to nowsza wersja, która umożliwia zapisywanie plików w trybach RGB, CMYK i Lab (z dołączonymi profilami kolorów). Ten format wybiera się wtedy, gdy zachodzi podejrzenie, że obraz będzie reprodukowany na różnych urządzeniach wyjściowych (druk gazetowy, druk magazynów ilustrowanych i inne). Największą popularnością cieszy się on w Europie.

Jeśli kiedykolwiek przyjdzie nam zapisywać dokument w formacie PDF/X, to najpierw upewnijmy się, o którą z jego wersji chodzi. Gdybyśmy zapisali plik ze źle dobranymi ustawieniami, to mogłoby się potem okazać, że nie będzie on pasować do procesu drukowania przyjętego przez odbiorcę.

Aby zapisać w Photoshopie plik w formacie PDF, należy wybrać polecenie *File/Save As* (*Plik/Zapisz jako*), po czym na liście *Format* zaznaczyć opcję *Photoshop PDF*.

#### **Serwis Adobe Stock Photos**

Wszyscy, którzy często polują w sieci na profesjonalne fotografie, mogą obecnie zapomnieć o używaniu w tym celu przeglądarki internetowej. W programie Bridge dostępna jest opcja, która umożliwia korzystanie z serwisu Adobe Stock Photos przeznaczonego do wyszukiwania, przeglądania i kupowania zdjęć z biblioteki pięciu największych agencji zajmujących się rozprowadzaniem fotografi i na licencji royalty-free.

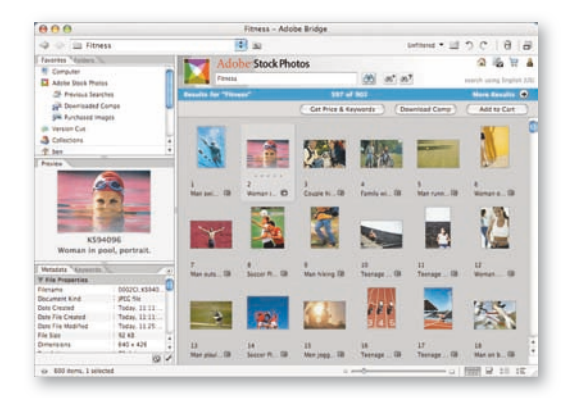

*W programie Bridge dostępna jest opcja, która umożliwia wyszukiwanie, przeglądanie i kupowanie fotografii*

Gdy już znajdziemy interesujący nas obraz, możemy za darmo pobrać jego wersję w niskiej rozdzielczości (500×500 pikseli, bez znaku wodnego). Nosi ona nazwę kompozycji i na ogół używa się jej w celu ostatecznego sprawdzenia i potwierdzenia, czy wybrany obraz dobrze się wpisze w ramy naszego projektu (nie można tego rodzaju obrazów używać w projektach komercyjnych, chyba że chodzi o zaprezentowanie pracy klientowi). Jeśli tak, to możemy zakupić wersję w wysokiej rozdzielczości. Prześledźmy teraz, jak przebiega proces kupowania fotografii w serwisie Adobe Stock Photos.

#### Wyszukiwanie za pomocą słów kluczowych

Zaczynamy od uruchomienia programu Bridge. Następnie klikamy pozycję *Adobe Stock Photos* w zakładce *Favorites* (*Ulubione*) lub wybieramy polecenie *Search Adobe Stock Photos*<sup>1</sup> z menu *Edit* (*Edycja*). Po wykonaniu jednej z tych czynności w górnej części okna programu pojawi się pole tekstowe, w którym wpisuje się słowo kluczowe (chodzi o wyraz, za pomocą którego można opisać to, co powinna przedstawiać szukana fotografia). Na podstawie tego słowa program wyszukuje zdjęcia. Następnie klikamy przycisk *Start Search* (z symbolem lornetki) i po kilku chwilach w głównej części okna programu pojawią się miniaturki wszystkich wyszukanych zdjęć, które odpowiadają zadanemu przez nas kryterium. Jeśli nie znajdziemy interesującego nas obrazu w pierwszej serii wyświetlonych miniaturek, to klikamy przycisk *More Results*, aby zobaczyć więcej rezultatów wyszukiwania.

<sup>1</sup> Wszystkie nazwy opcji oraz poleceń związanych z obsługą serwisu Adobe Stock Photos występują zarówno w tym rozdziale, jak i w całej książce wyłącznie w języku angielskim, jako że Polska nie znajduje się jak dotąd na liście krajów, w których można dokonywać zakupu obrazów za pośrednictwem tego serwisu — *przyp. tłum.*

#### **Wyszukiwanie zaawansowane**

Osobiście preferuję wyszukiwanie obrazów za pomocą funkcji *Advanced Search* (przycisk z symbolem lornetki i znaku dodawania). Dzięki niej możemy zawęzić poszukiwania na przykład do wyłącznie kolorowych fotografii (a nie modyfikowanych cyfrowo obrazów) o kadrze poziomym, pionowym lub panoramicznym.

Każdy, komu zdarzyło się już kiedyś kupować zdjęcia w jednej z internetowych agencji, wie, że wartość takiego serwisu zależy nie tylko od ilości i jakości oferowanych fotografii, ale również od sposobu, w jaki skonstruowano bazę obrazów oraz mechanizm wyszukiwania. Można bowiem dysponować największą kolekcją najwspanialszych na świecie fotografii, lecz jeśli żadne z nich nie jest poprawnie zidentyfikowane za pomocą przemyślanego systemu słów kluczowych, to cały taki katalog jest w gruncie rzeczy bezużyteczny z punktu widzenia profesjonalnego użytkownika. Przyznaję, że kiedy sam próbowałem szukać określonych zdjęć w różnych internetowych serwisach, to nigdy nie zdarzyło mi się mieć problemów ze znalezieniem obrazu po wpisaniu tak prostych słów kluczowych jak "pies", "dom", "samochód" i innych. Kiedy jednak użyłem określenia "czerwony dom", to zwykle znajdowałem tony obrazów przedstawiających coś czerwonego i tylko kilka takich, na których tym czymś był dom. Wniosek z tego taki, że z serwisu Adobe Stock Photos, jak z każdego innego tego typu, należy nauczyć się korzystać — najlepiej dużo eksperymentując.

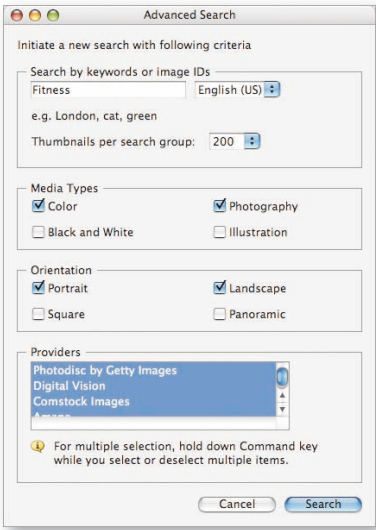

*W oknie Advanced Search są dostępne opcje, za pomocą których można wyszukiwać na przykład fotografie o określonej orientacji kadru lub w konkretnym stylu*

#### Pobieranie kompozycji

Gdy znajdziemy interesujący nas obraz, możemy pobrać jego wersję o niskiej rozdzielczości. W tym celu klikamy przycisk *Download Comp*, który znajduje się w górnej części panelu miniaturek okna programu Bridge. Aby obejrzeć pobrany obraz, klikamy pozycję *Downloaded Comps* w panelu *Favorites* (*Ulubione*).

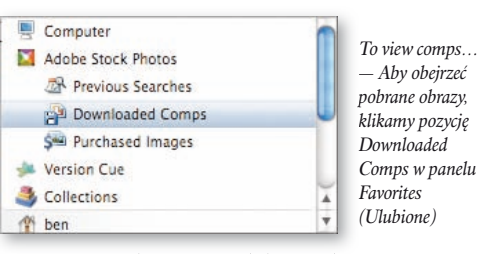

Kompozycje są szczególnie przydatne podczas pracy nad projektem w programach Adobe InDesign i Adobe Illustrator. Można je na przykład wykorzystywać na etapie tworzenia makiet publikacji. A gdy już zdecydujemy, które zdjęcia będą nam rzeczywiście potrzebne, klikamy daną kompozycję prawym przyciskiem myszy i z menu kontekstowego wybieramy polecenie *Purchase This Image*. W tym momencie automatycznie uruchomi się program Bridge (sekcja *Adobe Stock Photos*), a obraz zostanie dołączony do koszyka. Po dokonaniu zakupu obrazu wystarczy uaktualnić odnośnik w makiecie publikacji, tym razem wskazując na wersję o wysokiej rozdzielczości, a następnie kontynuować prace nad projektem. Niestety, takiej integracji z programem Bridge nie ma w Photoshopie. Użytkownicy posługujący się wyłącznie Photoshopem będą więc zmuszeni potraktować Bridge jak mechanizm wyszukiwania i kupowania obrazów działający w sposób niezależny od tej aplikacji.

#### **Kupowanie obrazów**

Gdy zechcemy dokonać zakupu jednego z wyszukanych obrazów, powinniśmy kliknąć przycisk *Get Price & Keywords*, który znajduje się w górnej części panelu miniaturek okna programu Bridge. Na ekranie pojawi się wówczas okno z informacjami na temat kosztów zakupu —

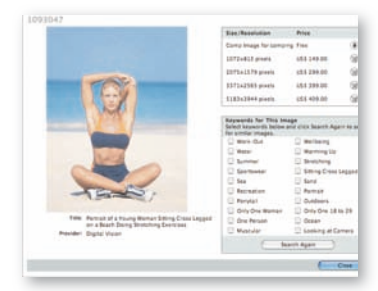

*W oknie Get Price & Keywords dodajemy do koszyka obrazy, które chcemy zakupić*

zwykle zależą one od rozdzielczości obrazu (im wyższa rozdzielczość, tym wyższa cena). Jeśli zamierzamy dokonać zakupu kilku obrazów, to klikamy ikonę koszyka widoczną obok ceny. Obraz zostanie dołączony do koszyka i potem będziemy mogli zapłacić od razu za cały komplet zdjęć.

W tym samym oknie wyświetlana jest również lista słów kluczowych skojarzonych z wybranym przez nas obrazem. Jeśli zaznaczymy któreś z nich i klikniemy przycisk *Search Again*, to program wyszuka inne obrazy o podobnej tematyce.

#### Wnoszenie opłaty

Gdy w koszyku znajdzie się już jedno lub kilka zdjęć, klikamy przycisk z jego symbolem, który znajduje się w górnej części panelu miniaturek okna programu Bridge. Po chwili będziemy mogli zapoznać się z zawartością koszyka, a następnie — o ile zakończyliśmy poszukiwania obrazów — wnieść opłatę. W tym celu należy kliknąć przycisk *Check Out*.

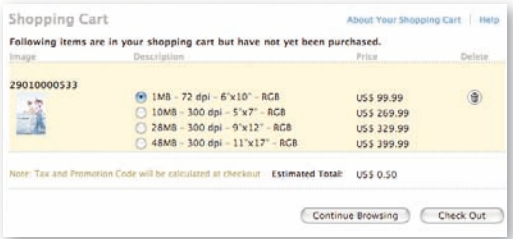

*W wirtualnym koszyku znajduje się lista wszystkich obrazów, które zdecydowaliśmy się zakupić*

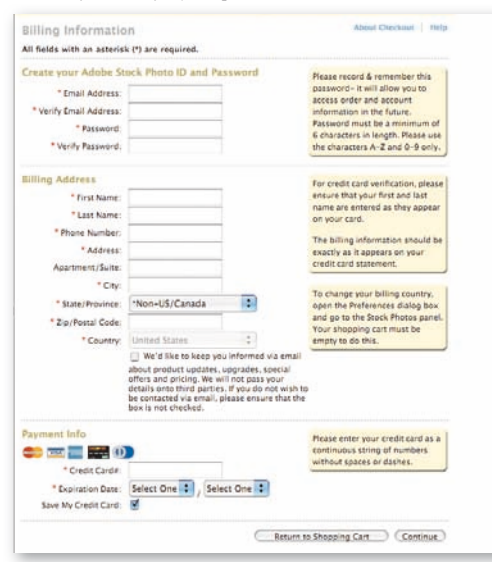

*Nie wolno nam zapomnieć hasła, które ustalamy w formularzu tworzenia konta; będzie ono potrzebne do poprawnego logowania się* 

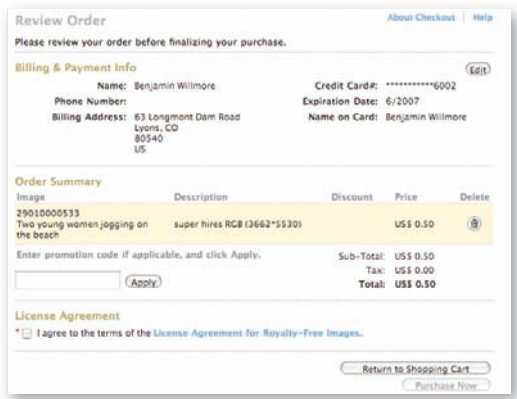

*Gdy ujrzymy pokazany na rysunku ekran, to będzie to oznaczać, że mamy ostatnią już szansę na zmianę decyzji przed zakupieniem zdjęć*

#### **Tworzenie konta**

Kolejny krok to utworzenie osobistego konta. Konieczne jest podanie imienia i nazwiska kupującego, adresu oraz danych karty kredytowej. Przez proces tworzenia konta przechodzi się tylko raz. Jeśli w przyszłości zdecydujemy się na zakup kolejnych obrazów, to uczynimy to właśnie za pośrednictwem utworzonego wcześniej konta, do którego logujemy się przez podanie adresu e-mail oraz hasła.

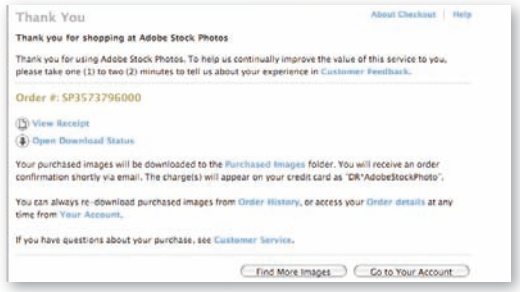

*Ostatni ekran wyświetlany w procesie kupowania obrazów za pośrednictwem serwisu Adobe Stock Photos*

#### **Sprawdzanie zamówienia**

Po utworzeniu konta program wyświetli podsumowanie zamówienia, które pozwoli nam sprawdzić, czy wszystkie wprowadzone wcześniej dane były poprawne. Na tym etapie jeszcze niczego nie kupujemy; zakup finalizowany jest dopiero po kliknięciu przycisku *Purchase Now*, który znajduje się tuż przy dolnej krawędzi okna.

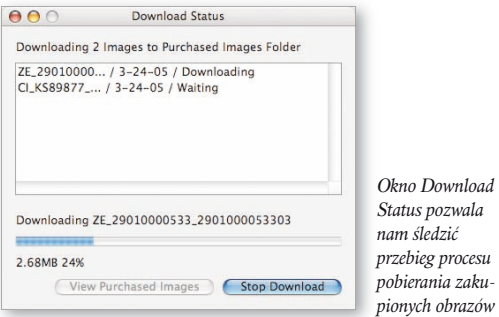

#### **Pobieranie zakupionych obrazów**

Na koniec wyświetlany jest ekran z podziękowaniem za dokonanie zakupu. Znajduje się tu również przycisk *Open Download Status*, po którego kliknięciu na ekranie pojawi się okno zawierające listę wszystkich zakupionych przed chwilą obrazów, oraz *Download* uruchamiający proces ich pobierania.

#### Przeglądanie zakupionych obrazów

Zakupione i pobrane obrazy będzie można obejrzeć po kliknięciu pozycji *Purchased Images* w zakładce *Favorites*  (*Ulubione*), która znajduje się w pobliżu lewego górnego rogu okna programu Bridge. Dwukrotne kliknięcie którejś z miniaturek otwiera obraz w Photoshopie.

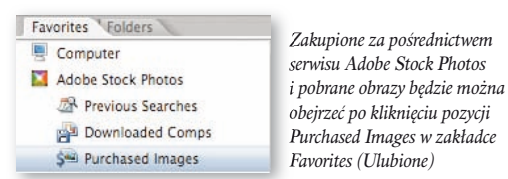

#### Zarządzanie plikami

Wszystkie posiadane przez nas obrazy, które mają jakikolwiek związek z serwisem Adobe Stock Photos, przechowywane są na dysku w folderze *Moje dokumenty/Adobe Stock Photos* (Windows) lub *Documents/ Adobe Stock Photos* (*Dokumenty/Adobe Stock Photos*) (Mac OS). W tym miejscu znajdziemy wszystkie pobrane kompozycje, zakupione obrazy oraz

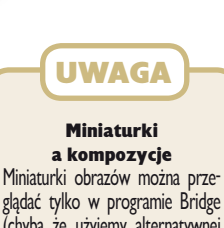

(chyba że użyjemy alternatywnej wersji okna *Open* (*Otwórz*) w Photoshopie). Dwukrotne kliknięcie miniaturki spowoduje, że program Bridge pobierze z internetu kompozycję obrazu, a następnie otworzy ją w Photoshopie. Miniaturki mają mniej więcej 1/3 wielkości kompozycji.

miniaturki tych zdjęć, które przeglądaliśmy na etapie wyszukiwania. Do przeglądania tych zasobów służą odpowiednie pozycje w zakładce *Folders* (*Foldery*).

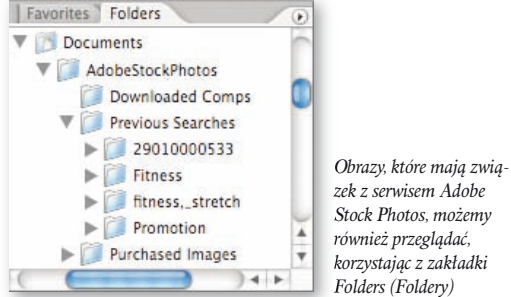

*Stock Photos, możemy również przeglądać, korzystając z zakładki Folders (Foldery)*

Pod każdym obrazem zakupionym lub pobranym z serwisu Adobe Stock Photos pojawia się jedna z trzech ikon, dzięki której można się zorientować, z jakim typem mamy do czynienia — miniaturką, kompozycją czy obrazem o wysokiej rozdzielczości.

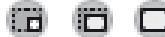

*Od lewej: miniaturka, kompozycja, obraz o wysokiej rozdzielczości*

Ponieważ program Bridge zapisuje miniaturki wszystkich plików, które przeglądamy na etapie wyszukiwania, z czasem mogą one zacząć zajmować dość pokaźną ilość miejsca na dysku. Aby usunąć część z nich, należy rozwinąć zawartość folderu *Previous Searches* w zakładce *Folders* (*Foldery*), po czym kliknąć wybrany podfolder prawym przyciskiem myszy i z menu kontekstowego, które pojawi się w tym momencie na ekranie, wybrać polecenie *Move to Trash* (*Przenieś do kosza*).

#### **Ponowne pobieranie obrazów**

Jeśli kiedykolwiek zdarzy nam się umieścić jeden z zakupionych obrazów w nieodpowiednim miejscu, tak że utracimy do niego dostęp, to będziemy mogli pobrać go ponownie z serwisu Adobe Stock Photos. Aby to uczynić, uruchamiamy serwis w aplikacji Bridge, po czym klikamy przycisk *Your Account* (symbol postaci ludzkiej), który znajduje się w pobliżu prawego górnego rogu okna programu. Po zalogowaniu się do własnego konta, klikamy przycisk *View Order History*. Na ekranie pojawi się lista wszystkich zakupionych do tej pory obrazów, wystarczy więc kliknąć łącze do tego, który "zgubiliśmy", a program pobierze go ponownie.

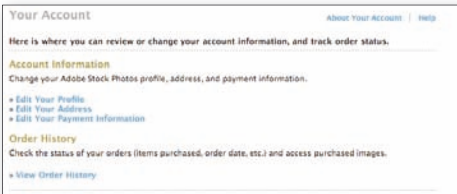

*Po kliknięciu przycisku View Order History na ekranie pojawiają się opcje, za pomocą których możemy ponownie pobrać zakupiony wcześniej obraz*

#### Ustawianie preferencji

Aby zmienić ilość miniaturek wyświetlanych jednocześnie na ekranie podczas wyszukiwania plików, wyłączyć opcję wyświetlania ostrzegawczych okien dialogowych lub zmienić jakiekolwiek inne ustawienia serwisu Adobe Stock Photos, należy wybrać polecenie *Preferences* (*Preferencje*) z menu *Edit* (*Edycja*) (Windows) lub *Bridge* (Mac OS), a następnie przejść do panelu *Adobe Stock Photos* w oknie *Preferences* (*Preferencje*).

| Adobe Stock Photos<br>Ceneral |  |                                                                                                    |  |
|-------------------------------|--|----------------------------------------------------------------------------------------------------|--|
| Searching                     |  |                                                                                                    |  |
|                               |  | Ð                                                                                                    |  |
|                               |  | is i                                                                                                    |  |
|                               |  |                                                                                                    |  |
|                               |  |                                                                                                    |  |
|                               |  | Change Location<br>Reset                                                                                                    |  |
| Purchasing and Downloading    |  |                                                                                                    |  |
|                               |  |                                                                                                    |  |
|                               |  | Clear Now                                                                                                    |  |
|                               |  | Thumbnails per search group: 50<br>Search Language: English (US)<br>Adobe Stock Photos Folder Location<br>/Users/ben/Documents/AdobeStockPhotos<br>Billing Country or Region: United States : Currency=USD<br>To change this setting, you must first empty your shopping cart.<br>Display Message after Downloading Comp<br>Oisplay Message after Adding Image to Shopping Cart<br>Auto-download Images after Purchasing Them<br>Resume Interrupted Downloads When Bridge Starts<br>Clear purchased images from the Download Status: |  |

*Panel Adobe Stock Photos w oknie Preferences (Preferencje) — ustawienia domyślne*

Jeśli chodzi o opcję *Thumbnails per search*, to ja zwykle wprowadzam w tym miejscu wartość 200, dzięki czemu proces wyszukiwania kończy się wyświetleniem od razu dość pokaźnej listy miniaturek obrazów do wyboru. Nie trzeba też wówczas klikać zbyt często przycisku *More Results*. W sekcji *Adobe Stock Photos Folder Location* znajdują się z kolei opcje, za pomocą których można zmienić domyślną lokalizację folderu z obrazami mającymi związek z serwisem Adobe Stock Photos. Skorzystają z niej zapewne ci użytkownicy, którzy wolą przechowywać swoje fotografie na przykład na dysku zewnętrznym. Mnie denerwuje również proces przedzierania się przez liczne okna dialogowe, które program Bridge wyświetla podczas pobierania kompozycji lub dodawania kupowanych obrazów do koszyka. Z tego powodu wyłączam opcje *Display Message after Downloading Comp* oraz *Display Message after Adding Image to Shopping Cart*. Uaktywniam z kolei opcję *Auto-download Images after Purchasing Them*, dzięki czemu oszczędzam sobie kilku dodatkowych kliknięć myszą za każdym razem, gdy decyduję się na zakup jakiegoś obrazu.

Jak łatwo się domyślić, ceny obrazów sprzedawanych na licencji royalty-free bywają różne. Firma Adobe wybrała do swojego serwisu agencje, które pobierają opłaty w przedziale od średnich po wysokie, co osobiście uważam za strzał ponad poprzeczkę w przypadku, gdy poszukuje się prostego obrazu (choćby takiego, który przedstawia jakieś narzędzie pracy, na przykład klucz). Na pewno jednak byłbym skłonny zapłacić choćby i wysoką cenę, o ile znalazłbym obraz wyjątkowy, a zarazem dostępny tylko w tej jednej agencji. Tymczasem na rynku działa wiele takich agencji (warto sprawdzić adres *www.istockphoto.com* i *www.photospin.com*), w których ceny za obraz kształtują się na znacznie niższym poziomie niż w serwisie Adobe Stock Photos. Biorąc za przykład wspomniane już wcześniej zdjęcie przedstawiające klucz (narzędzie), w serwisie Adobe Stock Photos udało mi się znaleźć fotografie, których ceny wahały się w przedziale od 49 do 409 dolarów za sztukę (w zależności od rozdzielczości obrazu). Jednak poszukiwania u konkurencji zaowocowały znalezieniem dobrej jakości zdjęć w cenie tylko 2 dolarów za sztukę. Zanim więc zdecydujemy się na dość pokaźny wydatek na obraz zakupiony za pośrednictwem serwisu Adobe Stock Photos, sprawdźmy najpierw, czy nie da się zaoszczędzić, dokonując zakupu w jednej z konkurencyjnych agencji.

Prawdopodobnie w trakcie lektury tego rozdziału większości Czytelników udało się odnaleźć w programie różne drobiazgi, które mogą pomóc w usprawnieniu niektórych często wykonywanych czynności lub zadań. Zdarzają się sytuacje, w których właściwie wszystko rozbija się o takie drobiazgi, dlatego pozostaje mi mieć nadzieję, że te, o których była mowa w tym rozdziale, okażą się wartościowym dodatkiem do Photoshopa.